## **Data Extract Zip Tool**

Last Modified on 03/11/2024 8:46 am CDT

Data Extract Zip Tool [Definitions](http://kb.infinitecampus.com/#data-extract-zip-tool-definitions) | Create Zip Tool [Extract](http://kb.infinitecampus.com/#create-zip-tool-extract) | Create a [Student](http://kb.infinitecampus.com/#create-a-student-photo-extract-zip-tool) Photo Extract Zip Tool

**Classic View:** System Administration <sup>&</sup>gt; Data Utilities <sup>&</sup>gt; Data Extract Utilities <sup>&</sup>gt; Data Extract Zip Tool

#### **Search Terms:** Data Extract Zip Tool

The Data Extract Zip Tool functions like the [Utility](http://kb.infinitecampus.com/help/data-extract-utility) Setup tool, where users can upload a file to export to a third-party system. Unlike the Utility Setup tool, the Zip Tool allows users to upload more than one file to export to a third-party system.

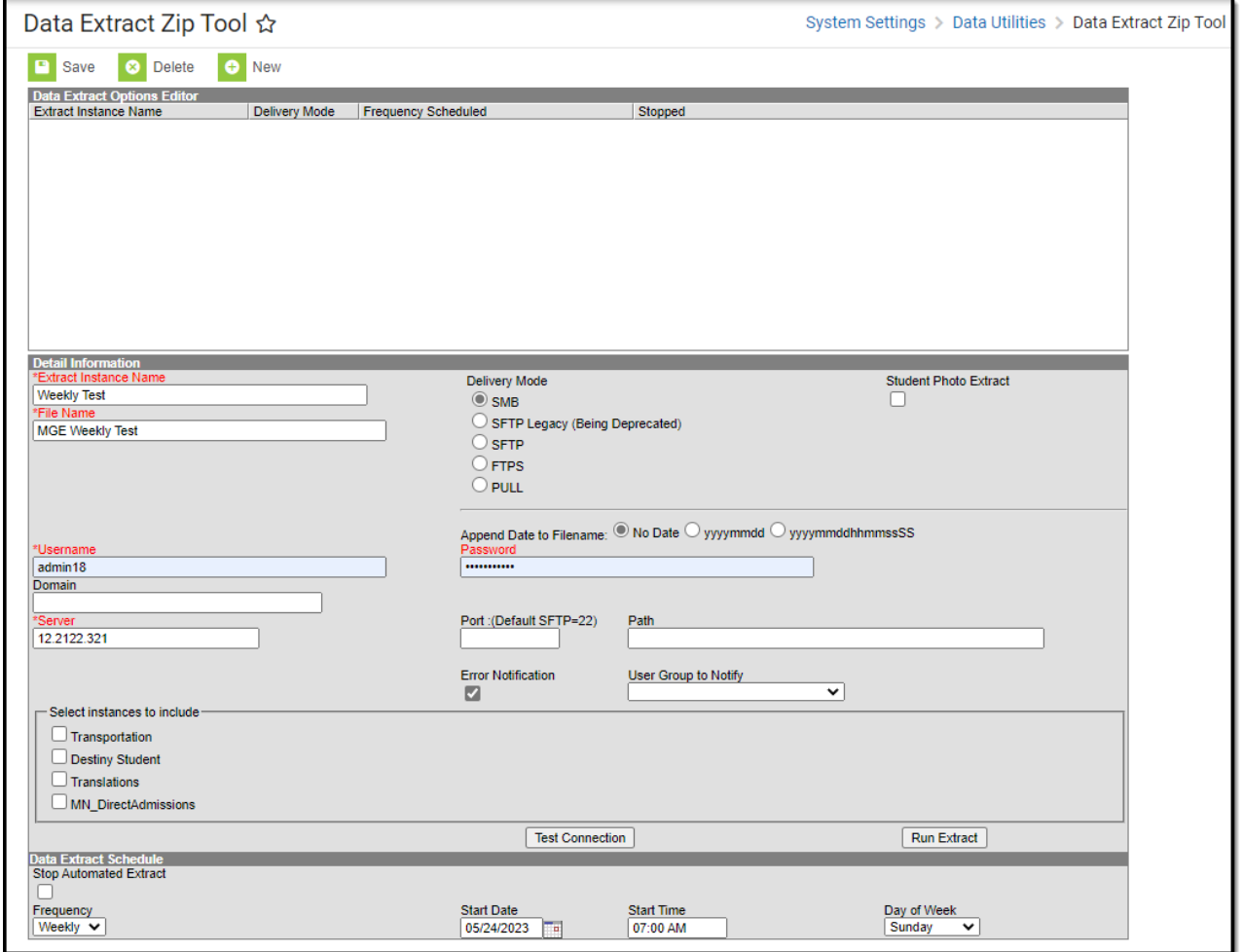

## **Data Extract Zip Tool Definitions**

The following table provides definitions of the data elements available in the Zip Tool Editor.

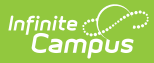

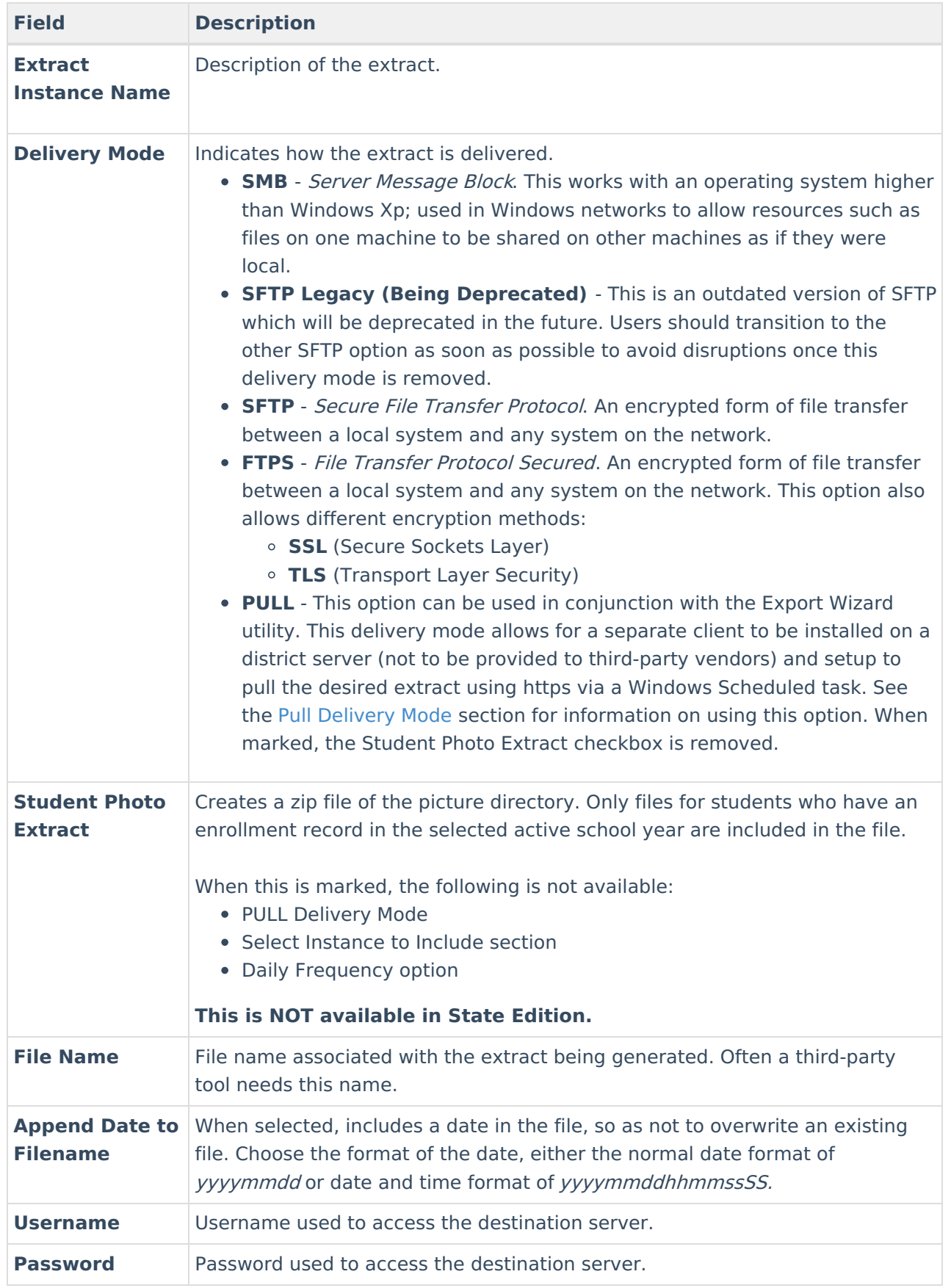

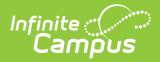

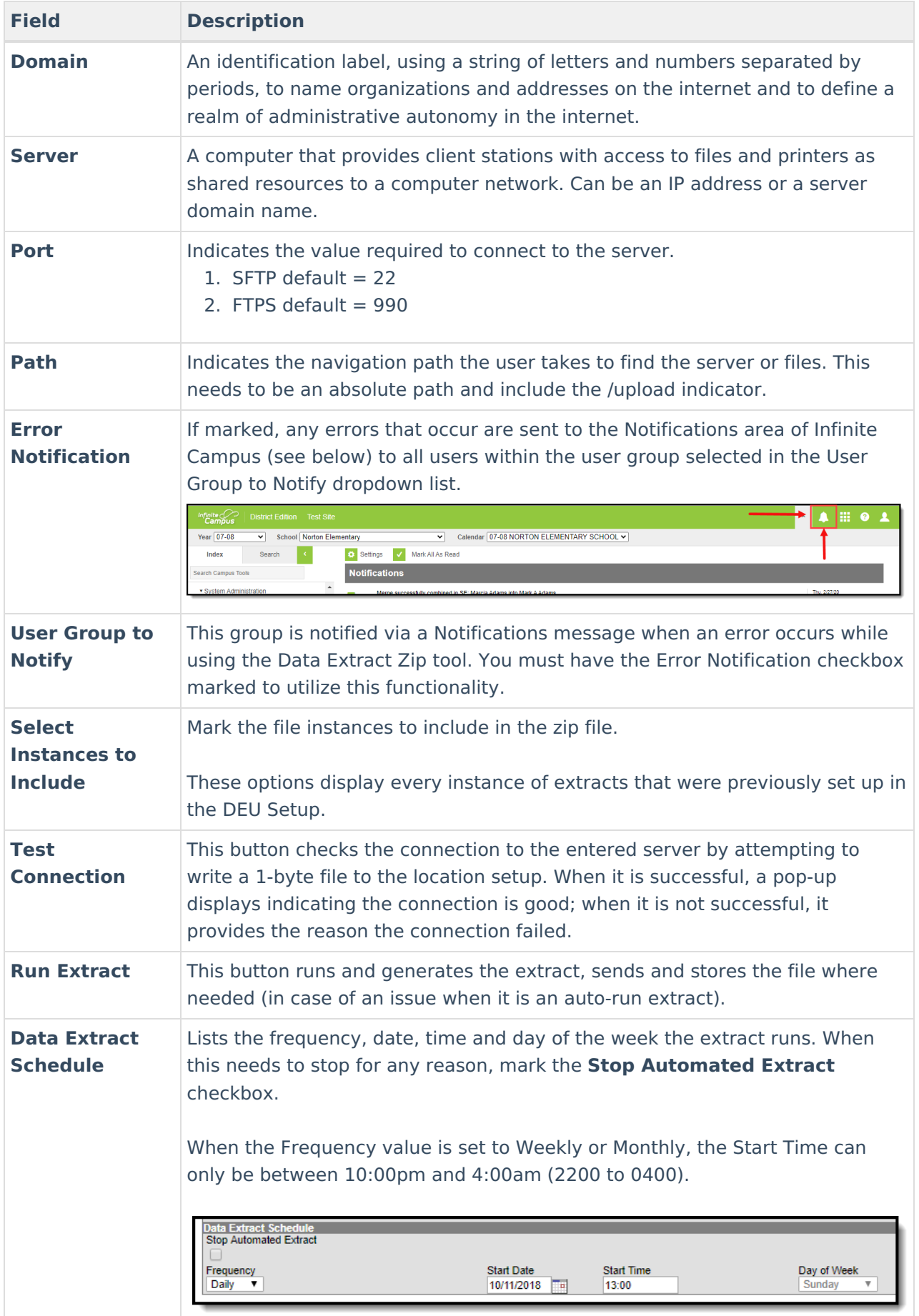

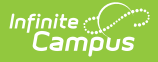

# **Create Zip Tool Extract**

The creation of new extracts should be done by technical administrators only.

- 1. Select **New**. A **Detail Information** section displays.
- 2. Enter the **Extract Instance Name**.
- 3. Choose the other necessary items for adding the extract by populating and marking the appropriate fields, as defined above.
- 4. Click **Save** when finished. Additional modifications may be made to the extract to determine when the extract should be generated.

At this time, a user can select the available buttons to test the connection to the server or run the extract.

- 1. The **Test Connection** button checks the connection to the entered server by attempting to write a 1-byte file to the location setup. When it is successful, a pop-up displays indicating the connection is good; when it is not successful, it provides the reason the connection failed.
- 2. The **Run Extract** button runs and generates the extract, sends and stores the file where needed (in case of an issue when it is an auto-run extract).

### **Create a Student Photo Extract Zip Tool**

- 1. Select **New**. A **Detail Information** section displays.
- 2. Enter the **Extract Instance Name**.
- 3. Select the desired **Delivery Mode.**
- 4. Mark the **Student Photo Extract** checkbox.
- 5. Enter a **File Name, Username,** and **Server.**
- 6. Choose the other necessary items for adding the extract by populating and marking the appropriate fields, as defined above.
- 7. In the **Data Extract Schedule**, choose the desired **Frequency.**
	- When using **Monthly,** choose the **Start Date, Start Time,** and the **Day of Month** on which the extract should run.
	- When using **Weekly,** choose the **Start Date, Start Time**, and the **Day of Week** on which the extract should run.
- 8. Click **Save** when finished. Additional modifications may be made to the extract to determine when the extract should be generated.

At this time, a user can select the available buttons to test the connection to the server or generate the extract.

- 1. The **Test Connection** button checks the connection to the entered server by attempting to write a 1-byte file to the location setup. When it is successful, a pop-up displays indicating the connection is good; when it is not successful, it provides the reason the connection failed.
- 2. The **Run Extract** button runs and generates the extract, sends and stores the file where

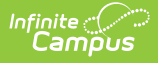

needed (in case of an issue when it is an auto-run extract).

When the Student Photo Extract zip file has been successfully sent to the destination server, or there was an error generating the zip file, it is removed from the app server.

When the Student Photo Extract zip file has been successfully sent to the destination server, or there was an error, it is logged in Data [Extract](http://kb.infinitecampus.com/help/data-extract-history-data-extract-history) History.